#### Workshop Objectives

- 1. Sorting Data
- 2. Custom Sort
- 3. Filtering
- 4. Text to Columns

- 5. Formulas to use with Text
  - a. Trim
  - b. Concatenate
  - c. Count If
  - d. Proper

In Excel a **List** is a collection of similar data stored in a structured manner, rows and columns. Managing lists of data, such as student records, can be time consuming and difficult. Using an Excel worksheet to manage the data or list makes the task easier. One of the great features of Excel is the ability to sort records in various ways and by multiple fields. The fields you use to order your data are called **sort fields** or **sort keys** (Last Name is an example of a sort field). The quickest way to sort data in Excel is to use the **Sort A to Z** or **Sort Z to A** buttons found in the **Editing** group on the **Home tab**. You can also use **Custom Sort** feature to sort your data on more than one field.

#### Exercise 1: Sorting Data using a Single Sort Field

- 1. Using the Band Members 2013 worksheet
- 2. Click any cell in the **Last Name column**. You do not need to select the entire list. Excel automatically determines the range of the list when you click any cell inside the list.
- 3. Click the **Sort & Filter button** on the Home tab and then click "**Sort A to Z**" on the sub-menu. The list is sorted in order by last name.
- 4. If you selected the wrong column before sorting the list click **19** the **Undo** button to undo the sort.
- 5. Note remove blank columns and rows before sorting your data

#### **Exercise 2: Sorting Data using Custom Sort**

- 1. Click any cell in the **Band Members 2013**
- 2. Click on the **Sort & Filter button** on the Home tab and then click

**Custom Sort** on the sub-menu. The **Sort** dialog box is displayed.

- 3. Make sure the **My data has headers** check box is checked
- 4. Under **Column**, in the **Sort by** box, select the first column (*Instrument*) that you want to sort by.
- 5. Under Sort On, select the type of sort. Do one of the following:

| Sort |             |                |       |            |        |        |                           | 23   |
|------|-------------|----------------|-------|------------|--------|--------|---------------------------|------|
|      | <u>A</u> dd | Level X Delete | level | Copy Level | Option | ns     | 👿 My data has <u>h</u> ea | ders |
| Co   | olumn       |                |       | Sort On    |        | Order  |                           |      |
| So   | rt by       | Instrument     | -     | Values     | -      | A to Z |                           | •    |
| Th   | en by       | Class          | -     | Values     | -      | A to Z |                           | -    |
|      |             |                |       |            |        |        |                           |      |
|      |             |                |       |            |        |        |                           |      |
|      |             |                |       |            |        |        |                           |      |
|      |             |                |       |            |        |        |                           |      |
|      |             |                |       |            |        |        | OK Cance                  | 3    |
|      |             |                |       |            |        |        | Cance                     | •    |

- To sort by text, number, or date and time, select Values.
- To sort by format, select Cell Color, Font Color, or Cell Icon.
- 6. Under Order, select how you want to sort. Do one of the following:
  - For text values, select A to Z or Z to A.
  - For number values, select Smallest to Largest or Largest to Smallest.
  - For date or time values, select Oldest to Newest or Newest to Oldest.
  - To sort based on a custom list, select **Custom List**.
- 7. To add another column to sort by, click Add Level, and then repeat steps three through five.
- 8. Choose *Class* for the second **Sort by** field
- 9. Click OK to sort

#### **Exercise 3: Filtering Data using AutoFilters**

We learned how to sort the data, but what if we want to view data that meets certain criteria, such as Students in the New York State or band members who are seniors? Using the feature allows you to filter your data so you view only the records you want.

- 1. Using the Band Members 2013 worksheet
- 2. Click any cell in the **list** to make it active
- Click on the Sort & Filter button on the Home tab and then click Filter on the submenu.

| 4. | Filter arrows appear next to each column label in the list. | Click an arrow next to a column to see a list of |
|----|-------------------------------------------------------------|--------------------------------------------------|
|    | filtering criteria for that column.                         | ·                                                |

- Click the Class list arrow to see the criteria. Click the (Select all) check box to unselect all the classes and check the Seniors to view the chosen data subset.
- Click the Sex column list arrow and select M to see all the males in the band
- 7. Click the Scholarship Amount column list arrow Largest to Smallest
- 8. Try various combinations
- 9. To turn off the Filter. Click on the **Sort & Filter button** on the Home tab and then click **Filter** on the sub-menu.

|        | Sort A to Z                                                                                                  | A↓ |
|--------|----------------------------------------------------------------------------------------------------|----|
|        | S <u>o</u> rt Z to A                                                                                         | Ă↓ |
| )      | Sor <u>t</u> by Color                                                                                        |    |
|        | Clear Filter From "Class"                                                                                    | K  |
| 1      | Filter by Color                                                                                              |    |
| )      | Text <u>F</u> ilters                                                                                         |    |
| Q      | Search                                                                                                    |    |
|        | Gelect All) Gelect All) Gelect All) Gelect All Freshman Gelect All Freshman Gelect All Gelect All Foreigneet |    |
|        |                                                                                                    |    |
|        |                                                                                                    |    |
| Cancel | ОК                                                                                                    |    |

| Н           | l I      | J                 |
|-------------|----------|-------------------|
| Instrume 💌  | Class 💌  | Scholarship Amo 💌 |
| Trumpet     | Freshman | \$4,450           |
| French Horn | Freshman | \$4 460           |

### **Exercise 4: Text to Columns feature**

- 1. Click on the Faculty worksheet
- 2. Click in cell B1 and Insert 3 columns
- 3. Click on "A" in the Header Row to select the entire column
- 4. Click on the Data tab and Text to Columns
- 5. The Text to Columns wizard opens up on the first screen make sure Delimited is selected and click Next
- 6. Check the box next to **Comma** (look at the preview pane and notice how the text is separated) and click **Next**
- 7. On the last screen you can choose a format for your columns if you wish Click Finish

You now have the first and last names in separate columns – this is a great tool if you import data and it doesn't import in columns.

### **Exercise 5: Formulas to use with Text – Trim**

1. Using the Faculty worksheet click in the column that contains the last name and sort alphabetically

Notice that we are missing the names that start with "B" and they are still at the bottom of the list. This happens because some of the names have spaces before them. We can use the formula TRIM to get rid on the extra spaces.

- 2. Click in cell C2
- 3. Click on the Formulas Tab
- 4. Click on the Text drop down and scroll down and click on TRIM
- 5. Click in cell A2 and then click OK

| *Notice the example that shows what   |  |
|---------------------------------------|--|
| your text looks like and what it will |  |
| look like                             |  |

|   | =TRIM(       | A2)                      |                  |                                              |     |        |
|---|--------------|--------------------------|------------------|----------------------------------------------|-----|--------|
| ſ | Function     | Arguments                |                  |                                              | ę   | 23     |
|   | TRIM<br>Text | A2                       | = "Car           | ter, Neal"                                   |     |        |
|   | Removes      | all spaces from a text s | for single space | ter, Neal"<br>tes between w<br>which you war |     | ioved. |
|   |              | result = Carter, Neal    |                  | ОК                                           | Can | icel   |
| U |              |                          |                  |                                              |     |        |

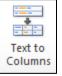

| A                |   |
|------------------|---|
| Faculty Member   | 1 |
| Carter, Neal     |   |
| Casey, Nancy     |   |
| Chambers, Leslie |   |

#### Let's Copy the formula

- 1. Put your cursor over the small black box in the lower right-hand corner of the cell
- 2. When your cursor changes to the crosshairs, click on the square and drag down to fill in the formula
- 3. Better yet, double-click on the little square to fill in the formula
- 4. Copy the column with the formula
- 5. Paste it in the Next column to the right
- 6. After you paste the names you should see a small clipboard appear at the bottom of the list
- 7. Click on it and Click on the Values only icon

#### **Exercise 6: Formulas to use with Text - Concatenate**

- 1. Click on the Attendees spreadsheet
- 2. Click in cell C1
- 3. Click on the Formulas Tab
- 4. Click on the small arrow under Text
- 5. Click on Concatenate
- 6. In the Function Arguments window, click in Text1 and click in cell A1
- 7. Click in **Text2** type a **comma** and a **space** 
  - notice that Excel adds the Quotes
- 8. Click in **Text3** and click in cell **B1**
- 9. Check the example to see if the name appears the way you want it to.

Function Arguments

- 10. Click finish
- 11. You should have the name **Annette**, **Fisk**
- 12. Copy your formula

| CONCATENATE                   |                                                                                      |
|-------------------------------|--------------------------------------------------------------------------------------|
| Text1                         | A1 Fisk = "Fisk"                                                                     |
| Text2                         | t, t 💽 = t, t                                                                        |
| Text3                         | B1 Annette"                                                                          |
| Text4                         | 💽 = text                                                                             |
|                               |                                                                                      |
|                               | = "Fisk, Annette"                                                                    |
| Joins several text strings in |                                                                                      |
|                               | Text3: text1,text2, are 1 to 255 text strings to be joined into a single text string |
|                               | and can be text strings, numbers, or single-cell references.                         |
|                               |                                                                                      |
| Formula result = Fisk, An     | nette                                                                                |
| Help on this function         | OK Cancel                                                                            |
|                               |                                                                                      |

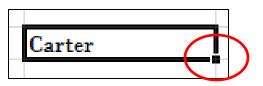

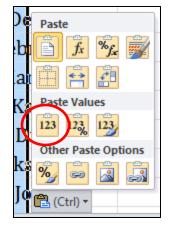

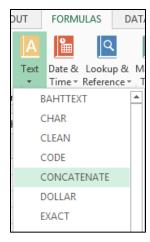

?

### **Exercise 7: Formulas to use with Text – Count If**

Let's find out how many girls and boys are in our band

- 1. Click on the Band Members 2013 spreadsheet
- 2. Click in column D and add a couple of columns
- 3. Click in cell D2
- Click on the Formulas Tab, click on More Functions Statistical, scroll down and click on COUNTIF
- 5. Click on the column header for **column C** to define the **Range**
- 6. Click in the Criteria text box and type "F" and click OK
- 7. Your result should be 38 female band members
- Repeat the steps to count the males in the band

| COUNTIF              |            |                          |                    |            |                |                    |
|----------------------|------------|--------------------------|--------------------|------------|----------------|--------------------|
| Ra                   | ange       | C:C                      | <u></u>            | = {"Sex"   | ;"M";"M";"F    | ";"F";"M";"M";"M"  |
| Crit                 | iteria     | 'F"                      | <b>1</b>           | = "F"      |                |                    |
| Counts the number of | f cells wi | hin a range that meet th | ne given condition | = 38<br>n. |                |                    |
| Counts the number of | f cells wi | Criteria is the cond     | -                  | ı.         | r, expression, | or text that defin |

### **Exercise 8: Formulas to use with Text – Proper**

Some of the names in our spread sheet have lowercase letters where there should be upper case letters. Let's use the function PROPER to fix this problem.

- 1. On the Band Members sheet, click in **cell B2** and add 2 columns
- 2. Click on the **Formulas Tab** --**Text** – click on **PROPER**
- 3. Click on the column header for column A to select the entire column
- 4. Click OK
- 5. Double click on the fill handle to copy the formula to the column
- 6. Copy the corrected names and paste them as text to remove the formula and retain the data only
- 7. Repeat with the first names

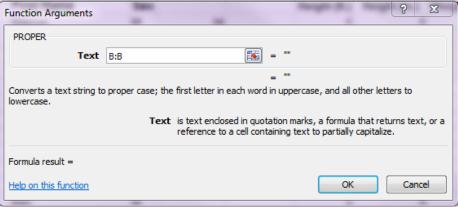

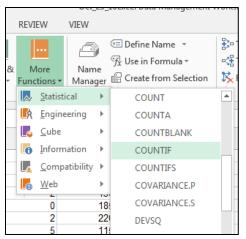

## **Tips:**

Ctrl+Shift+down arrow will take you to the end of a column of data

Ctrl+home key will always take you to cell A1

# Get rid of the Start Screen

- 1. Click on Blank workbook or Blank Document
- 2. Click on File Options
- 3. On the General page
- 4. Uncheck the "Show the Start screen when this application starts."
- 5. Click OK

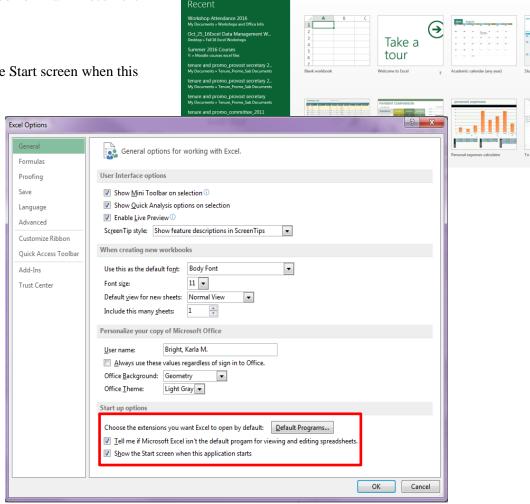

Excel

ed searches: Business Personal Industry Financial Ma

Lists Calculator